# **1**

## **Установка**

## **Электронный журнал регистрации клиентов 2**

## **EJRC 2 Web**

Запускаем установочный файл **setup.exe** для начала инсталляции программы **EJRC 2 Web.**

После запуска инсталляции ожидайте появления окна приглашающего выполнить инсталляцию программы. Для продолжения установки нажмите "Далее >".

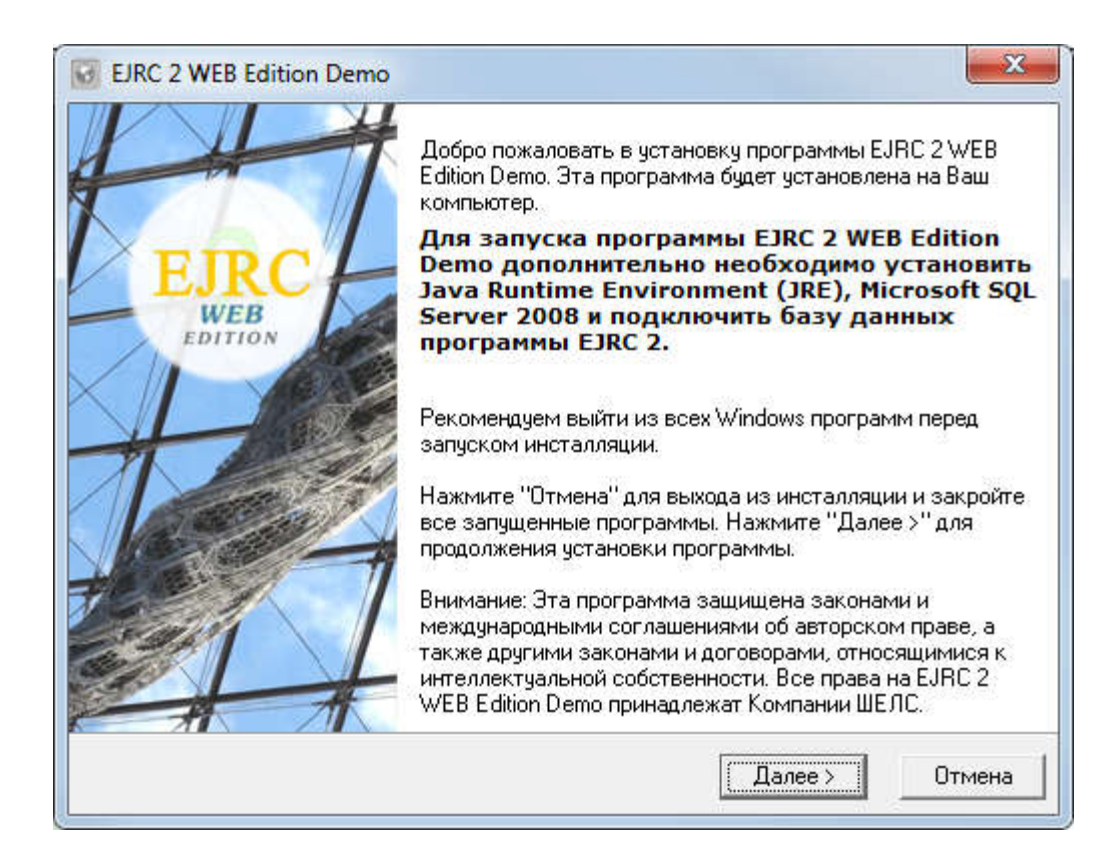

**Примечание:** для работы с EJRC 2 WEB Edition, необходимо дополнительно установить программы Java Runtime Environment (JRE), Microsoft SQL Server 2008, SQL Server Management Studio (рекомендуется).

Далее в окне "Описание программы" необходимо также нажать кнопку "Далее>".

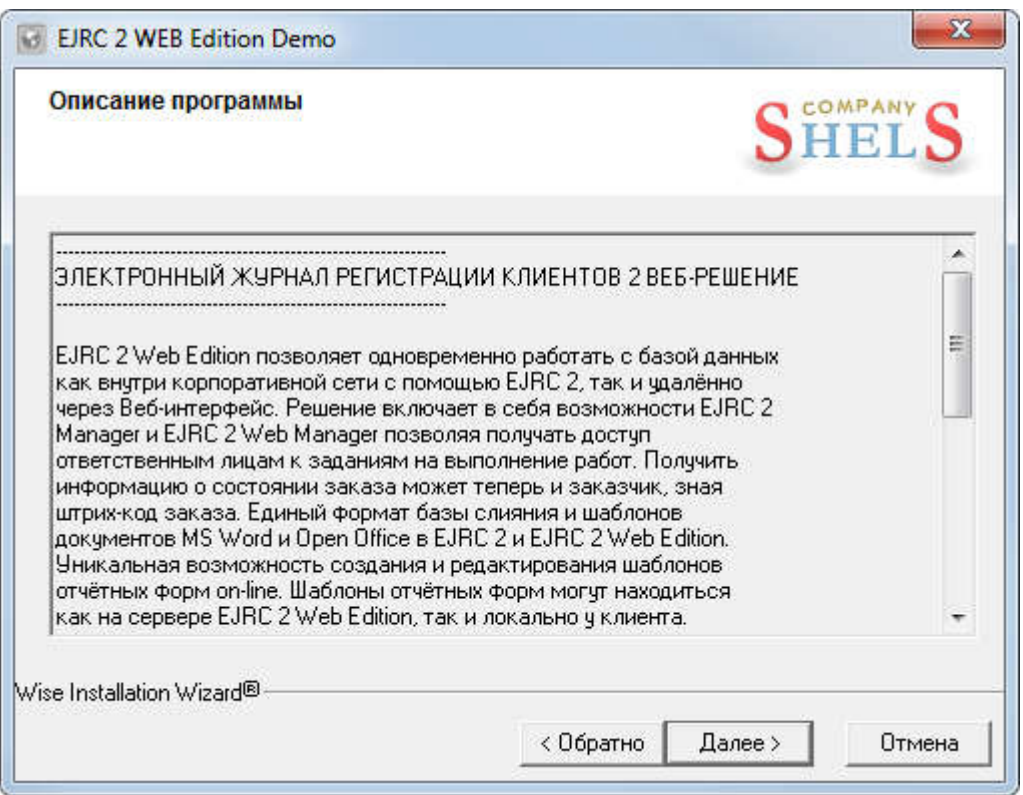

Следующее окно "Выбор папки для инсталляции" предлагает выбрать каталог для установки служебных файлов программы EJRC 2 Веб. Для продолжения инсталляции нажмите кнопку "Далее >". В случаях, если необходимо изменить каталог нажмите кнопку "Выбор ...". После этого в окне "Select Destination Directory" выберите или введите папку, а затем нажмите кнопку "Ok".

### Для продолжения нажмите кнопку "Далее >".

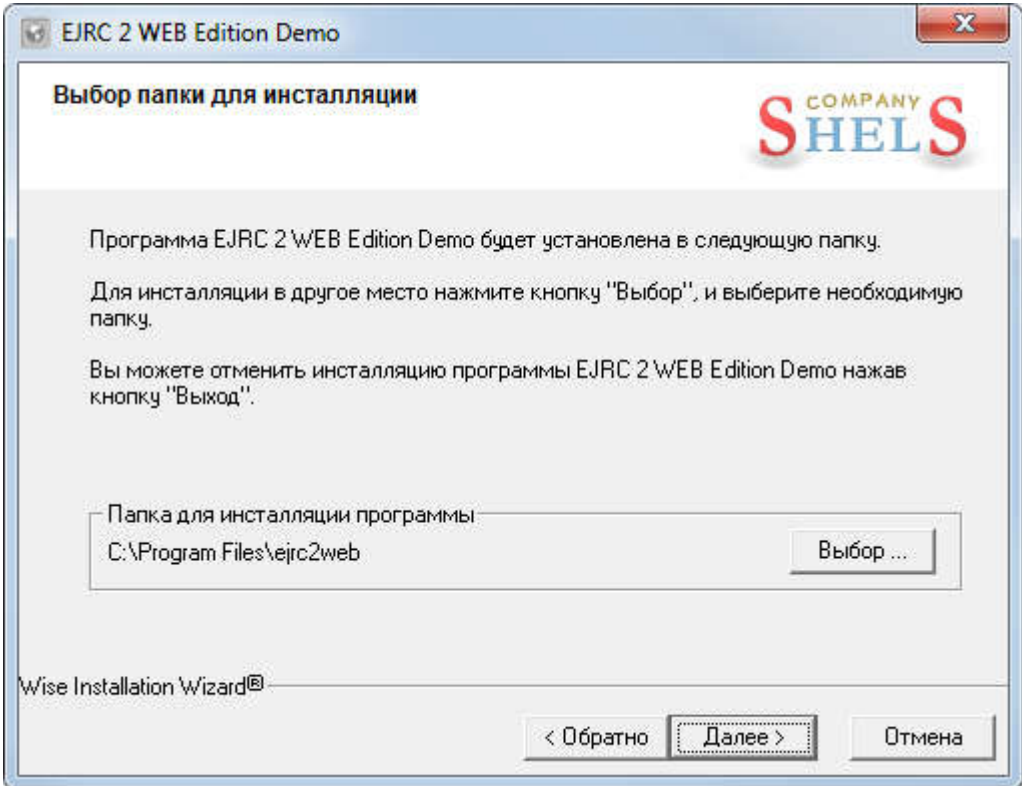

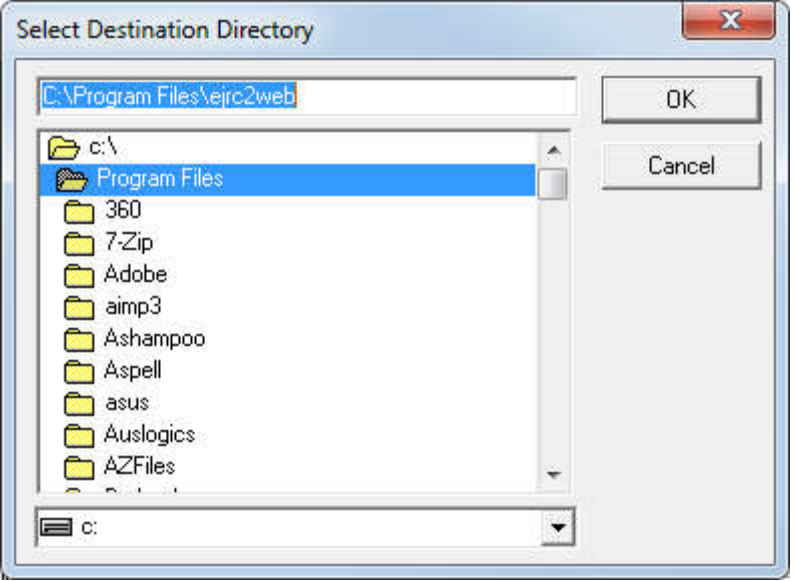

В окне "Выбор компонентов" предоставляется возможность выбора компонентов для установки на Ваш компьютер. Если Вы первый раз инсталлируете программу, рекомендуем выполнить установку всех компонентов.

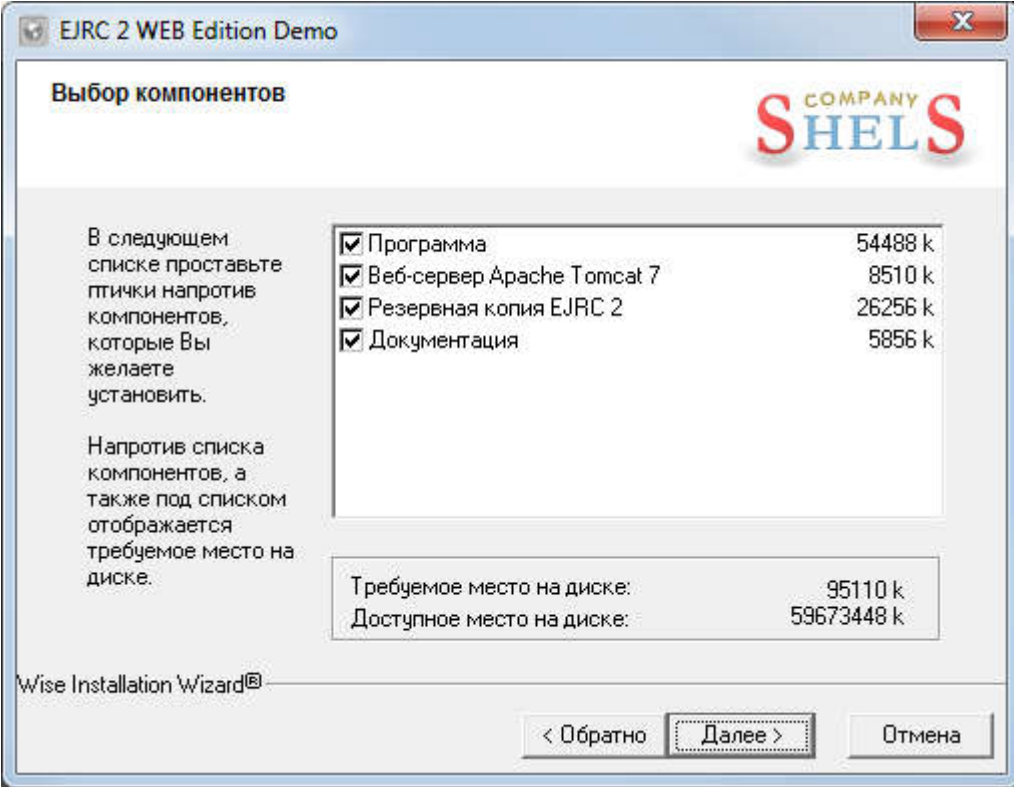

Для продолжения нажмите кнопку "Далее >".

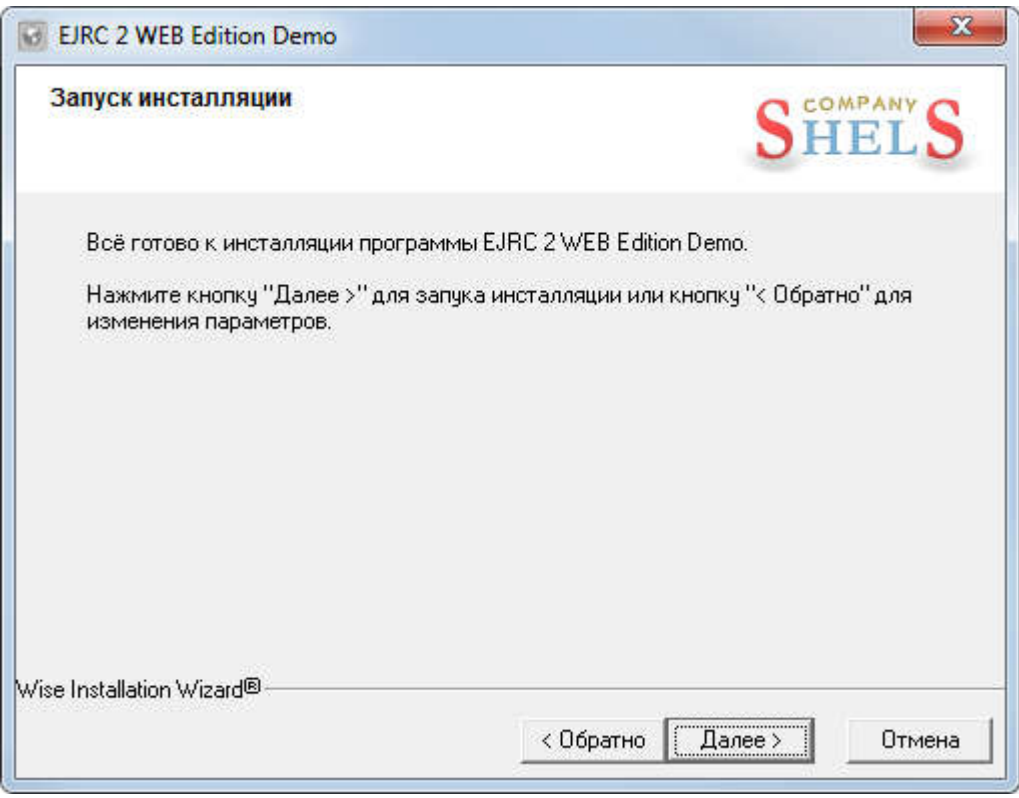

Далее, в окне "Запуск инсталляции" нажмите кнопку "Далее >", а затем ожидайте, пока будет выполнен процесс установки программы.

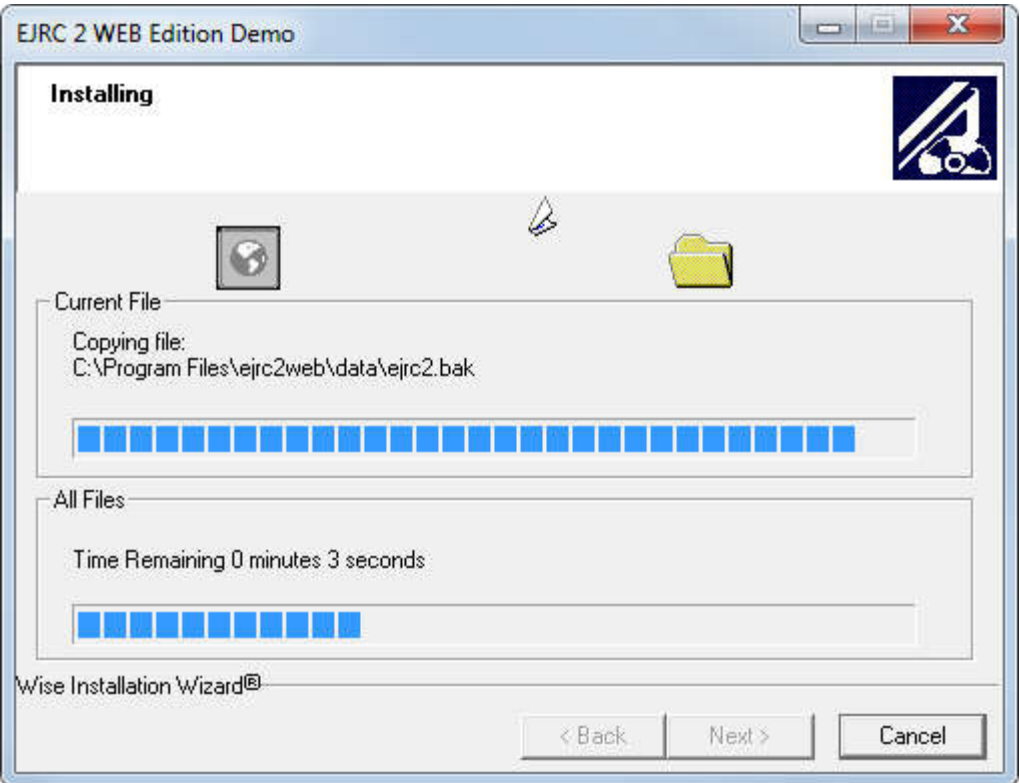

После окончания установки программы, нажмите на кнопку "Выход >".

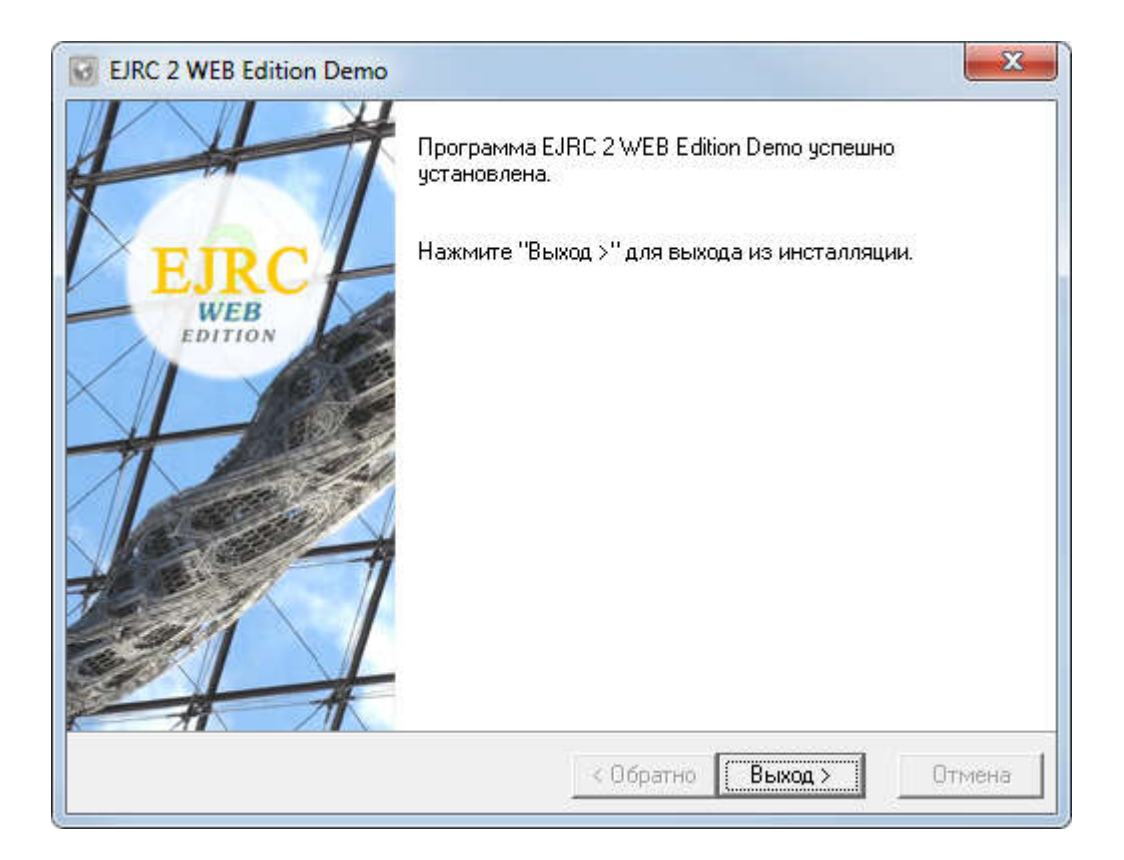

# **2**

## **Установка**

# **JAVA Runtime Environment (JRE)**

Запускаем установочный файл **\*.exe** для начала инсталляции программы **Java SE Runtime Environment (JRE).**

В окне "Предупреждение системы безопасности" нажимаем кнопку "Запустить", чтобы подтвердить запуск инсталляции программы.

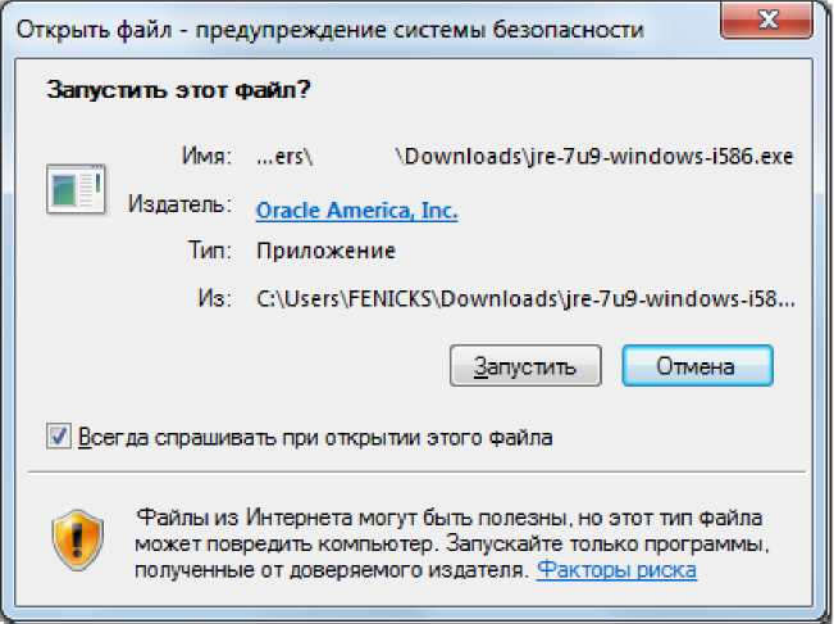

После запуска ожидайте появления окна приглашающего выполнить инсталляцию программы **Java SE Runtime Environment.**

#### **Электронный журнал регистрации клиентов 2 Веб-решение**

**Инсталляция**

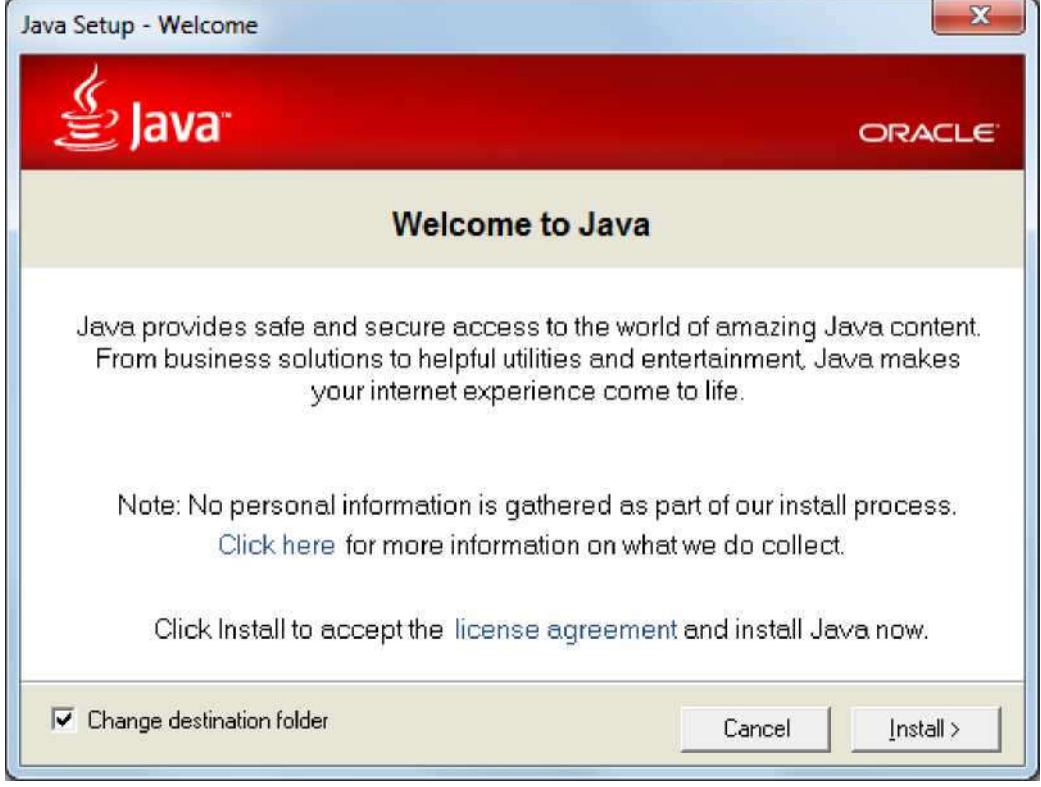

Чтобы задать другой путь к каталогу, в который будут установлены служебные файлы Java SE Runtime Environment, установите флажок на параметре "Change destination folder".

Для продолжения установки нажмите "Install >".

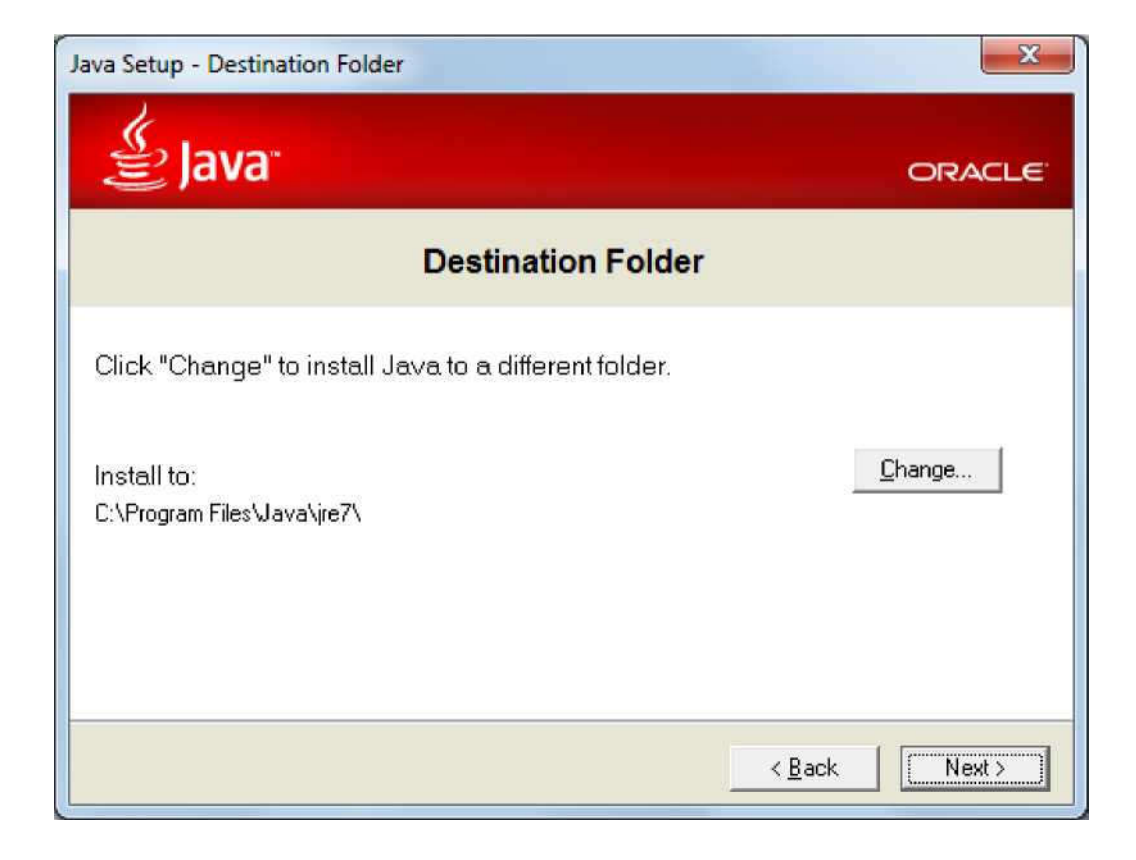

### **Примечание!**

В 32-х и 64-х разрядных операционных системах, для корректной работы сервера **EJRC 2 Web** необходимо установить 32-х битное **приложением Java SE Runtime Environment**. Обратите внимание! В 64-х битных операционных системах путь приложение для переменной будет C:\Program Files (х86)\Java\jre6 и для 32-х битных - C:\Program Files\Java\jre6 соответственно.

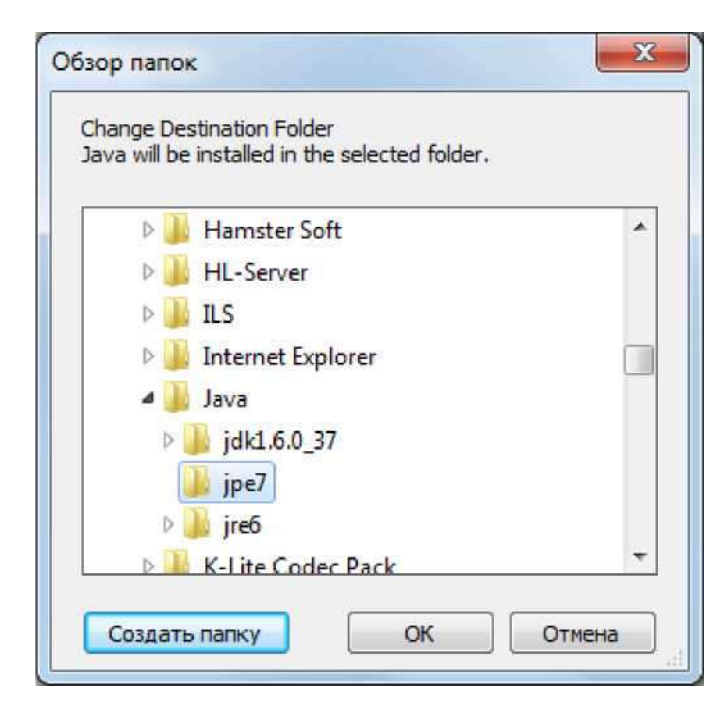

После этого в окне "Change Destination Folder" выберите или введите папку, а затем нажмите кнопку "Ok".

Для продолжения инсталляции нажмите кнопку "Next >".

Далее, запуститься окно процесса инсталляции программы "... - Progress".

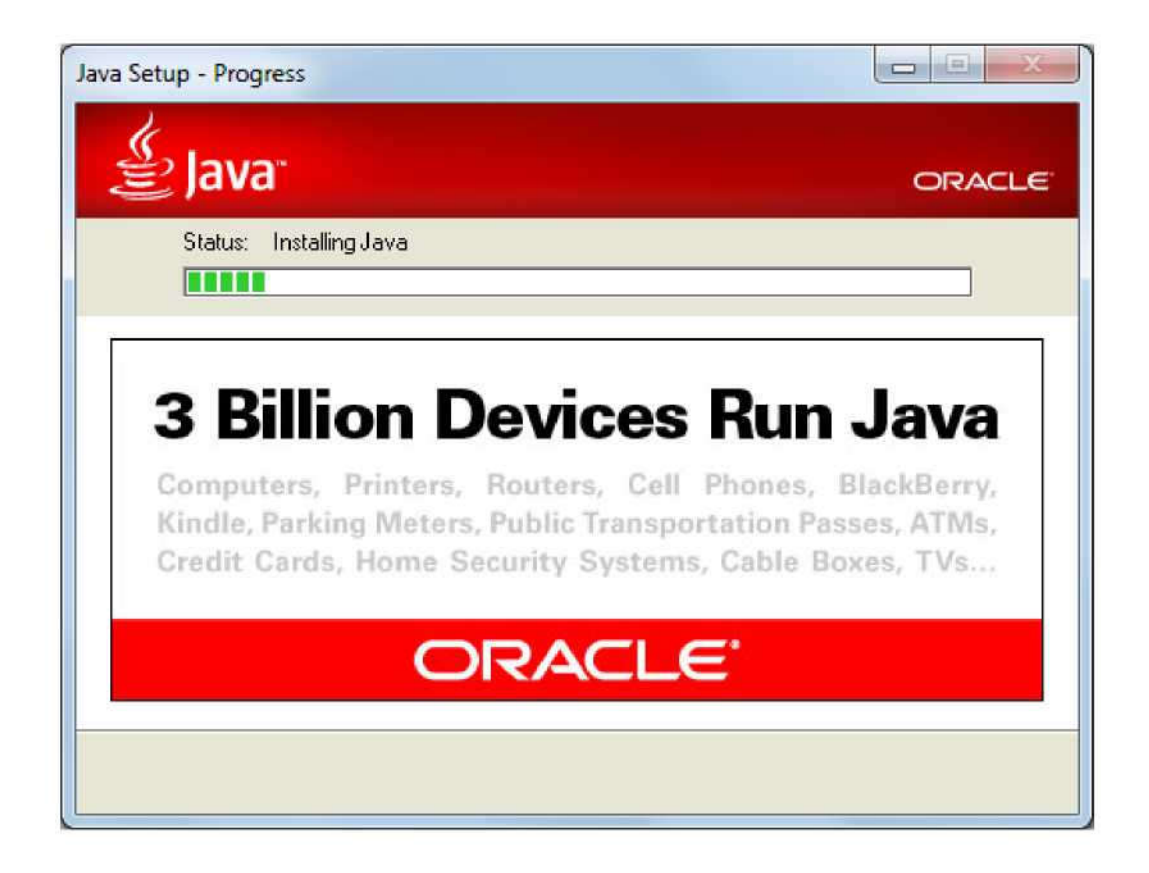

После завершение процесса инсталляции, нажмите кнопку "Close" для выхода из программы установки.

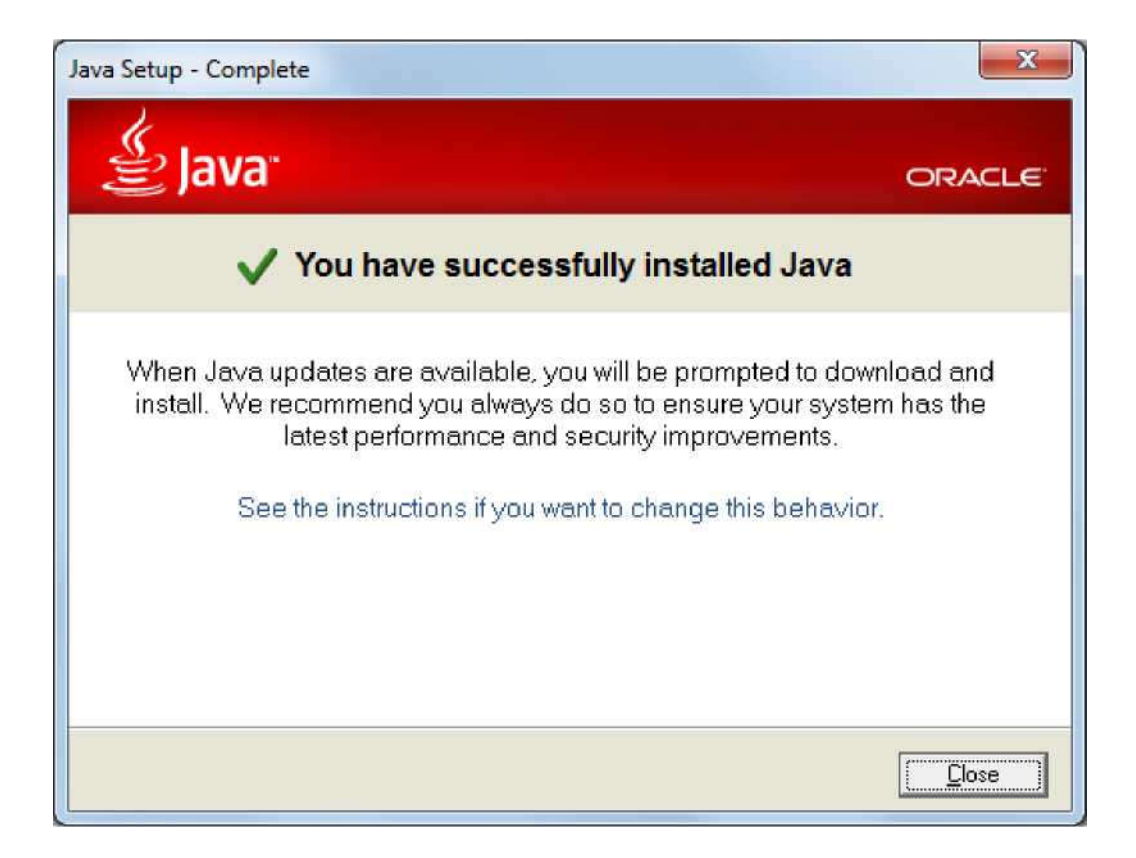

# **3**

## **Дополнительные настройки**

### **Электронный журнал регистрации клиентов 2**

## **EJRC 2 Web**

# **3.1**

## **Переменные среды**

### **Электронный журнал регистрации клиентов 2**

# **EJRC 2 Web**

После завершения установки программы **Java SE Runtime Environment**, рекомендуем проверить на наличие в списке "Переменные среды" параметра "JAVA HOME", который необходим для корректной работы программы.

В главном меню "Пуск", нажав правой кнопкой мышки на значке "Мой компьютер", выберите в контекстном меню подпункт "Свойства".

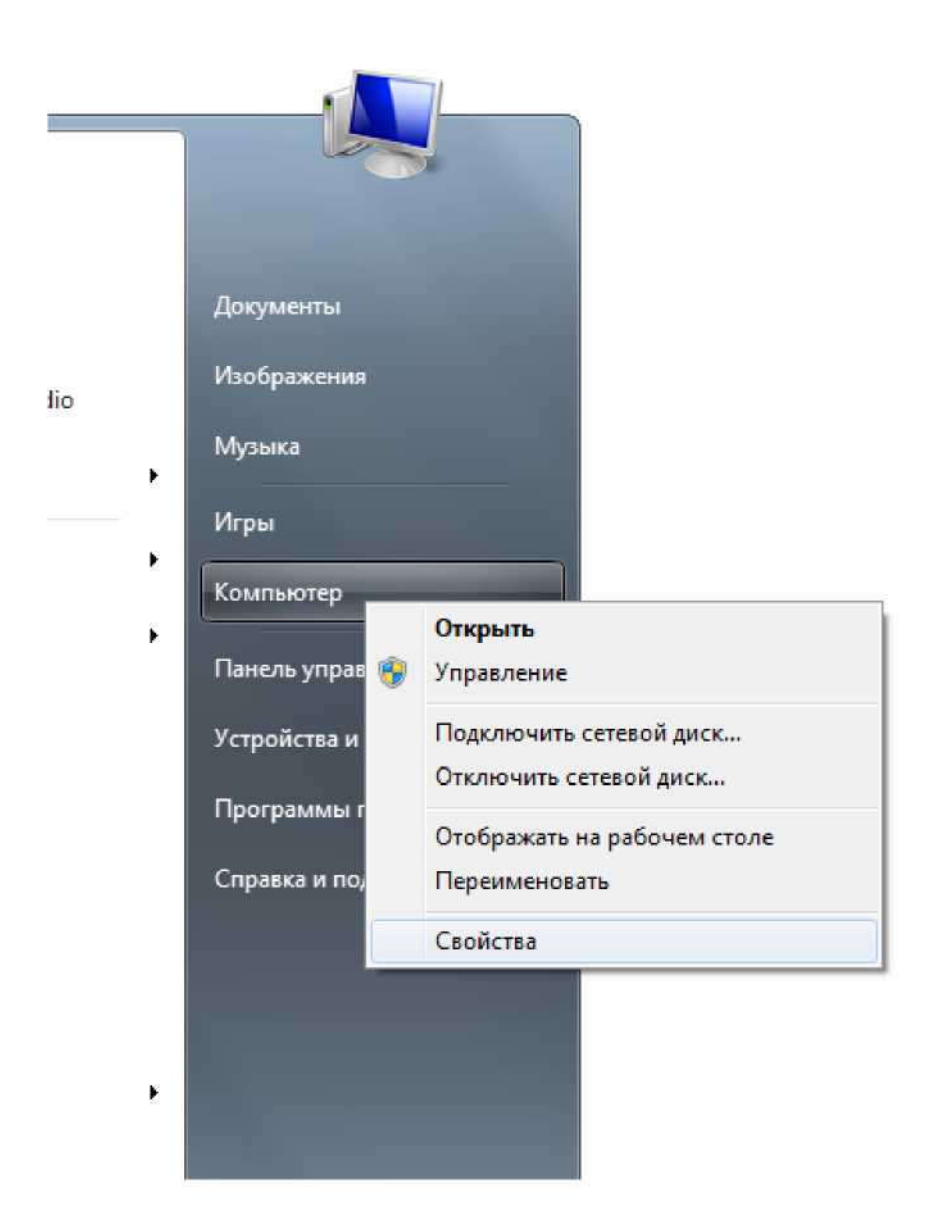

В окне "Система" выберите пункт "Дополнительные параметры системы".

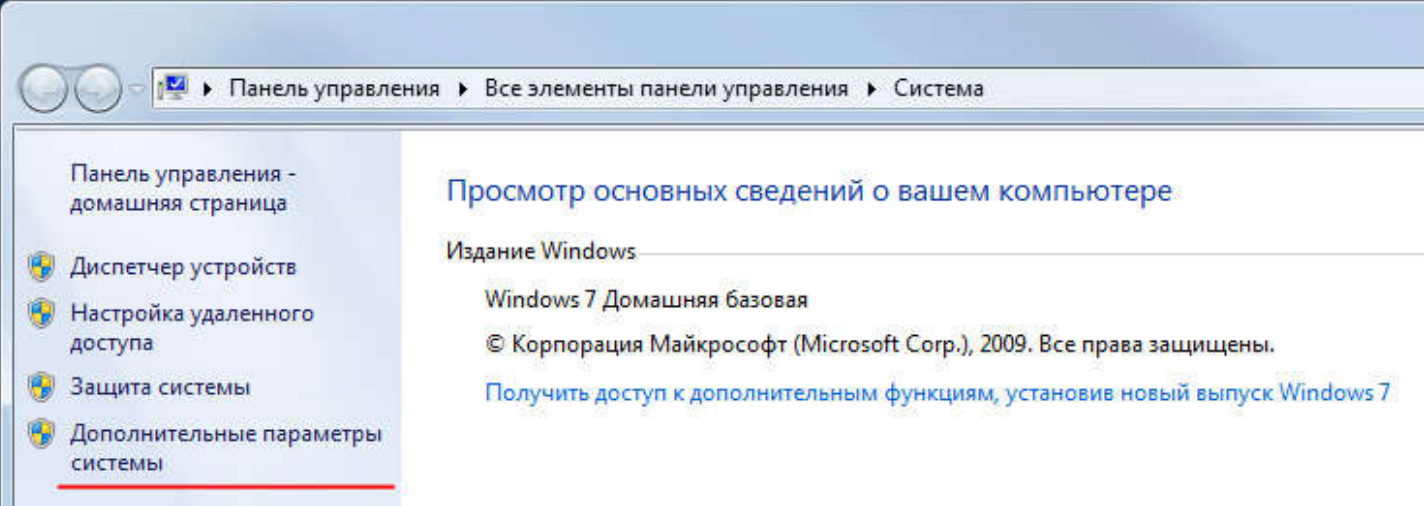

Далее в Окне "Свойства системы" нажмите кнопку "Переменные среды..."

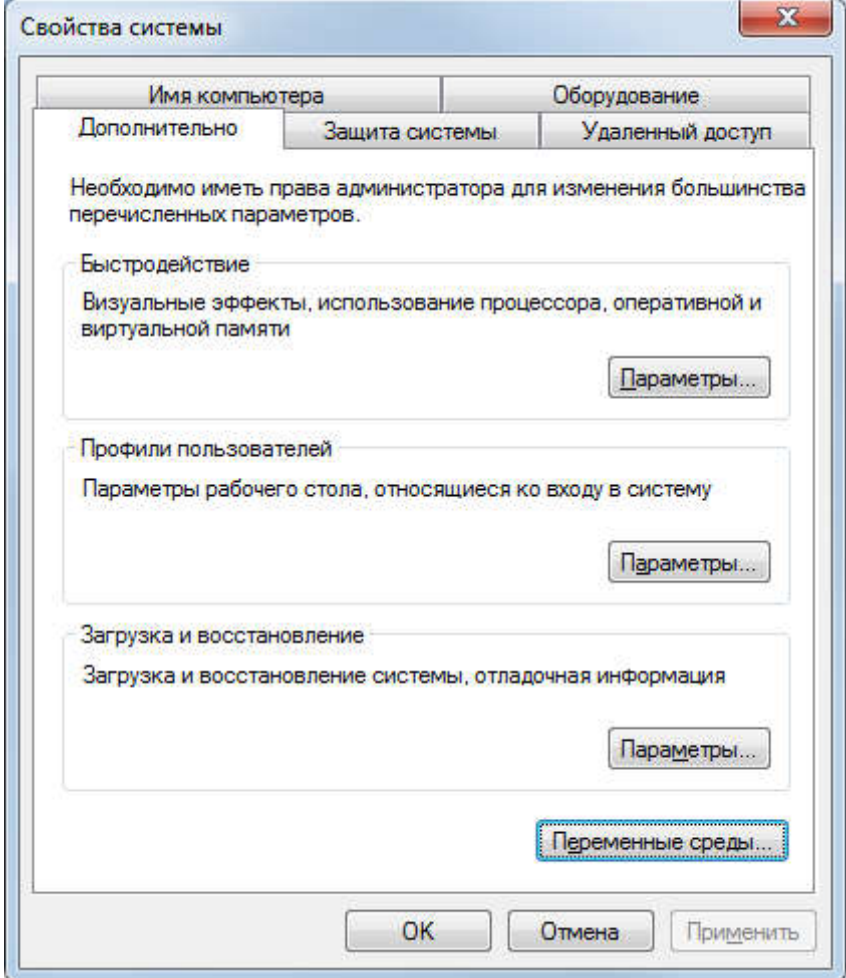

После чего откроется окно "Переменные среды". В данном окне проверьте список "Системные переменные" на наличие переменной "JAVA HOME".

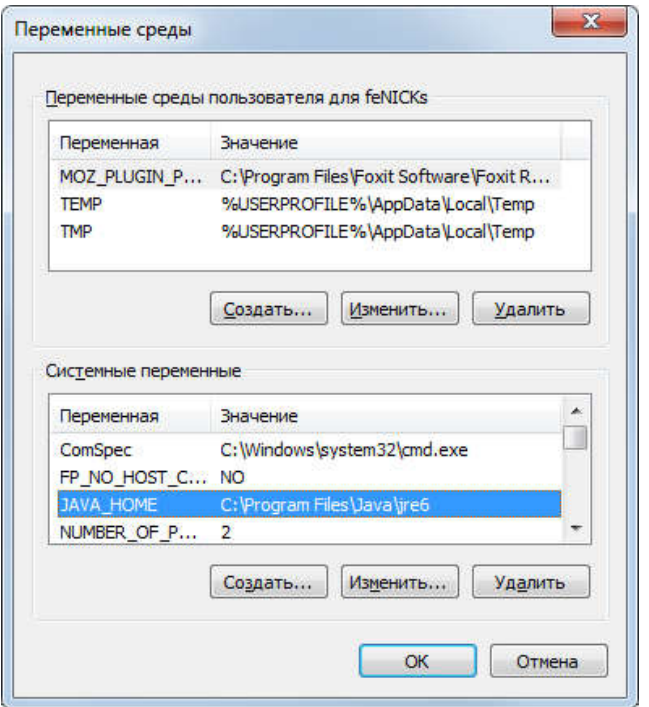

### **Примечание!**

- 1. Если в списке Вы не нашли данную переменную Вам необходимо создать ее вручную. Нажмите кнопку "Создать...". В окне "Новая системная переменная" введите значения для полей: "Имя переменной:" - JAVA\_HOME, "Значение переменной:" - **C:\Program Files\Java\jre6** (для 32-х битного приложения) и **C:\Program Files (х86)\Java\jre6** (для 64-х битного приложения).
- 2. Если в операционной системе было ранее установлено приложение Java Development Kit, вместо/дополнительно переменной JRE\_HOME необходимо создать переменную **JAVA\_HOME** и указать соответствующий путь: **C:\Program Files\Java\jdk1.6.0\_25** (для 32-х битного приложения) и **C:\Program Files (х86)\Java\jdk1.6.0\_25** (для 64-х битного приложения), где **1.6.0\_25** - версия приложения.

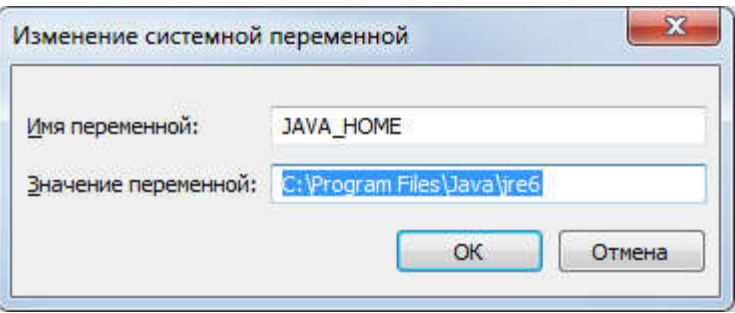

# **3.2**

## **Учетные записи**

### **Электронный журнал регистрации клиентов 2**

# **EJRC 2 Web**

Для обеспечения аутентификации пользователя к подключенной через EJRC 2 Web Configuration Tool (EJRC 2 Веб-конфигуратор) базе данных и дальнейшей работе в EJRC 2 Web, необходимо дополнительно настроить параметры пользователя баз данных.

Запустите программу EJRC 2 с правами администратора базы данных. В меню "Сервис" присутствует подменю "Администрирование", которое позволяет настроить параметры пользователей базы данных и скорректировать правила доступа. Администрирование выполняется с любого компьютера, который имеет связь с базой на сервере.

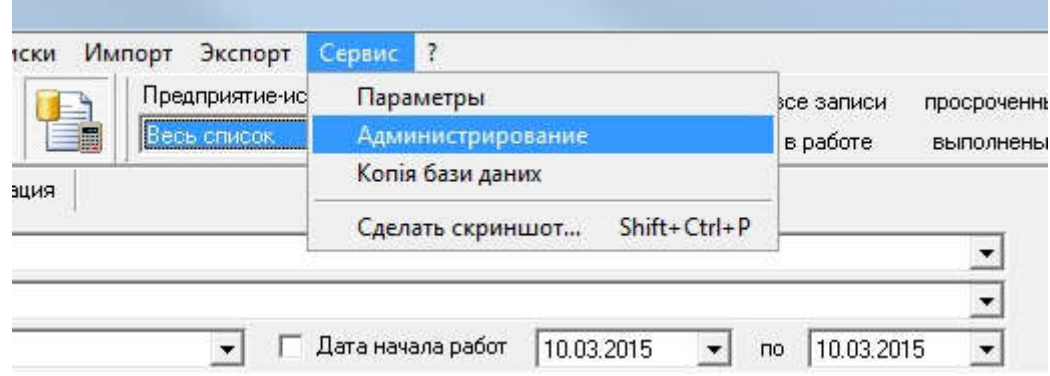

Выбрав из подменю "Администрирование", в открывшемся окне "Соединение с базой данных", необходимо ввести имя и пароль администратора баз данных. Если Вы используете стандартную учетную запись "Администратор", введите в поле "Пользователь" имя "*sa*" и в поле пароль "*rrdkz*".

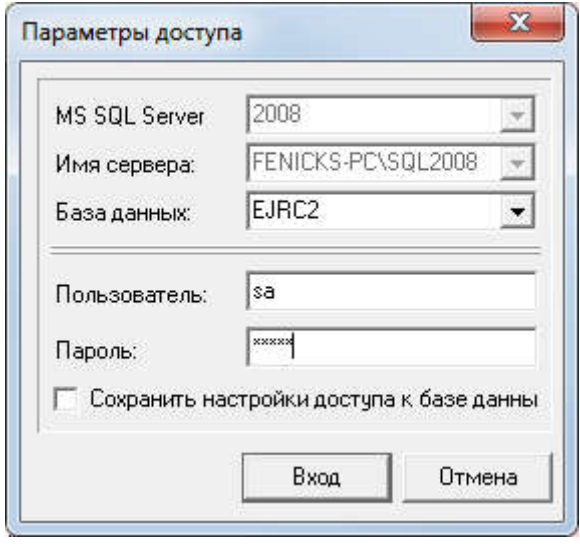

После ввода имени и пароля администратора баз данных, нажмите кнопку "Вход". Если параметры доступа были введены правильно, Вы увидите окно

"Администрирование", в котором присутствует верхнее меню, панель кнопок и закладки "Пользователи", "Группы" и "Прочее".

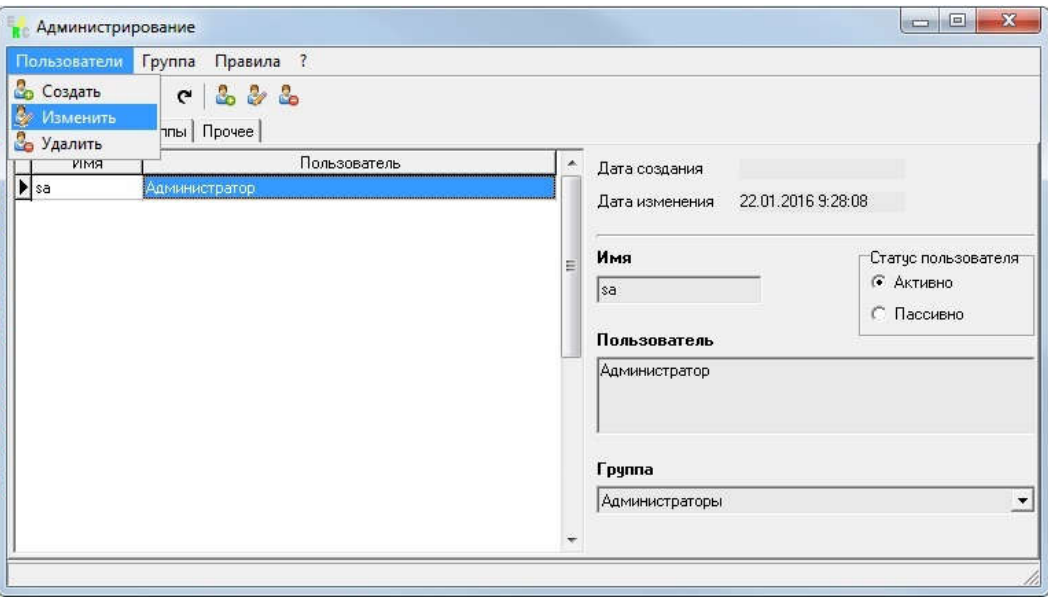

В закладке "Пользователи" отображается перечень зарегистрированных пользователей, которые могут входить в программу EJRC 2 или EJRC 2 Web и выполнять разрешённые администратором действия. Для корректирования параметров, выберите необходимого пользователя, нажмите меню "Пользователи", подменю "Изменить".

#### **Электронный журнал регистрации клиентов 2 Веб-решение**

**Инсталляция**

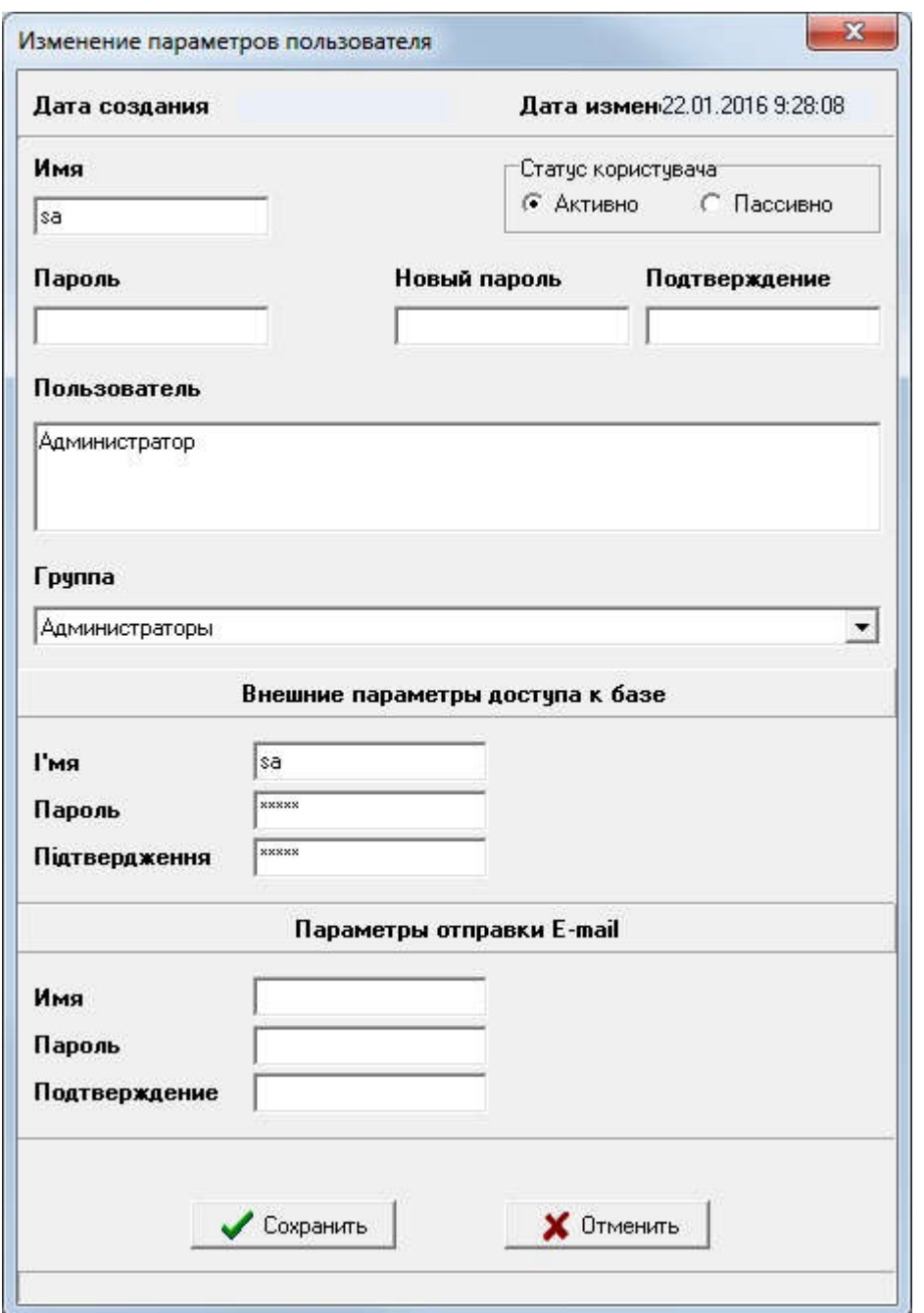

В окне "Изменение параметров пользователя" обязательно заполните ячейку "Пароль". Если необходимо изменить пароль пользователя, заполните ячейки "Новый пароль" и "Подтверждение". Для подключение к базе данных через интефейс EJRC 2 Web, необходимо заполнить поля в блоке "Внешные параметры доступа к базе". Кроме того, при необходимости, Вы можете выполнить другие действия\* над параметрами выбранного пользователя. После выполнения изменений нажмите кнопку "Сохранить" для сохранения параметров.

# **4**

# **Описание инструмента ГИС 6 Веб-Конфигуратор EJRC 2 Web**

Для начала работы с **EJRC 2 Web Configuration Tool** необходимо выбрать папку, в которой находятся файлы веб-приложения **EJRC 2 Web**. Если веб-приложение было установлено ранее, путь будет определен автоматически.

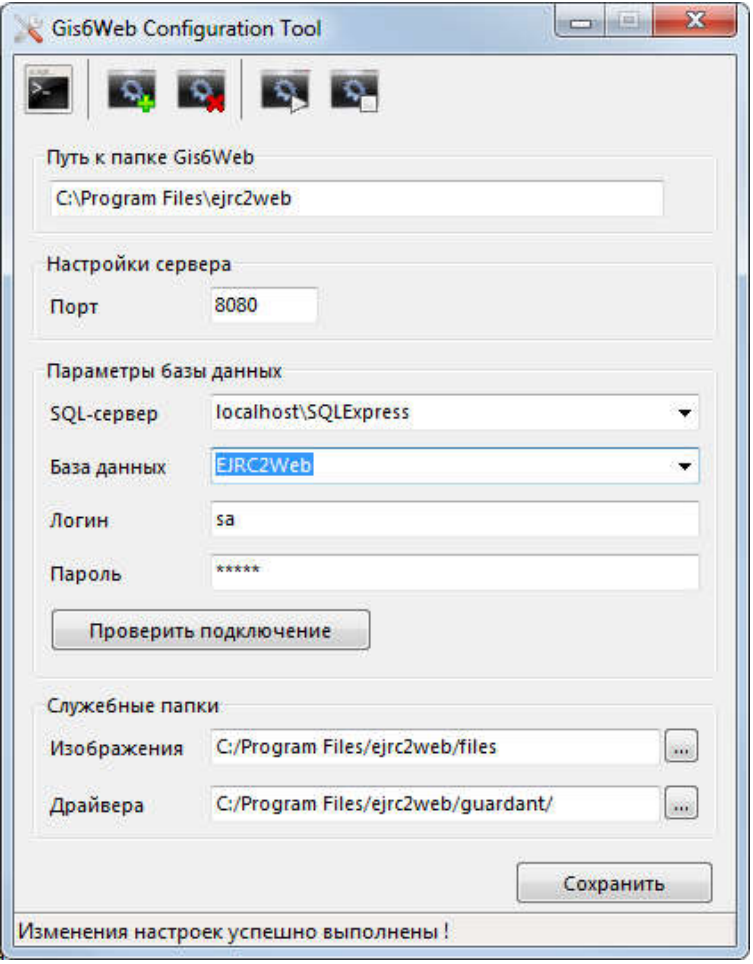

Программа упрощает процесс настройки веб-приложения **EJRC 2 Web**, давая возможность настроить параметры сервера и подключения к базе данных.

Чтобы проверить правильность параметров и возможность подключения к базе данных, нужно нажать на кнопку "Проверить подключение". Если параметры верны и присутствует возможность подключения к базе данных, на экране появится сообщение об успешном подключении. Если же подключиться к базе данных не удастся, на экране появится сообщение об ошибке.

Чтобы сохранить параметры, нужно нажать на кнопку "Сохранить".

Запуск веб-приложения из **Configuration Tool Веб-приложение** можно запускать в одном из двух режимов: как приложение или службу **Windows**.

Чтобы запустить **EJRC 2 Web** как приложение, достаточно нажать на кнопку "Запустить как приложение" ( ).

Для использования **EJRC 2 Web** в качестве службы Configuration Tool предоставляет следующие возможности:

– устанавливает **Apache Tomcat 7** (сервер для **EJRC 2 Web**) как службу **Windows** и устанавливает соответствующие параметры для запуска веб-приложения

– удаляет **Apache Tomcat 7** из списка служб Windows

– запускает службу **EJRC 2 Web**, если она установлена

– останавливает службу **EJRC 2 Web**, если она установлена и запущена

**Обратите внимание !** В данной версии, карты **Google Map** будут отображаться только при запуске на компьютере, где установлен **EJRC 2 Web Edition**. (Примеры: http://localhost:8080/ или http://127.0.0.1:8080/) Для отображения внутри Вашей корпоративной сети или сайте необходимо найти **Google Map API** код для Flex приложений, который выдан для Вашей сети. Если у Вас есть старый API код, Вы можете заказать новый на http://flash-maps-key-request.appspot.com/ Полученный код нужно указать в файле \webapps\ROOT\index.html (параметр gmKey="ввести свой код").